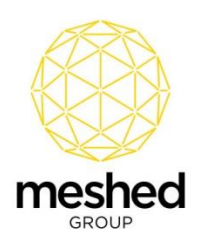

## **Offer Document Checklist Process Guide**

The Offer Document Checklist feature allows users to define documents that applicants will be required to upload at the final step of the online application process. These documents should be defined to meet the requirements of the College's application process.

Examples of documents are Birth Certificate, Passport, Academic Transcripts, etc.

The Offer Document Checklist feature provides the ability to:

- Define different documents for different student origins; Overseas (offshore) students, Overseas students in Australia (onshore), and Resident/domestic students.
- Group documents for different process stages, such as 'In application', 'Post application', and 'Offer'.
- Track documents with predefined status such as approved, pending, etc.

The following steps describe the process for using the Offer Document Checklist feature of the Meshed RTOManager system.

#### **Step 1: Document Type and Status Setup**

- 1) Navigate to **Admin > Configuration and Setup > System Fields Setup**.
- 2) In the **Field** drop down, choose **Offer Document Checklist-Document Type**.
- 3) Using this feature, users can setup custom values for **Document Status** as well as **Document Type**.

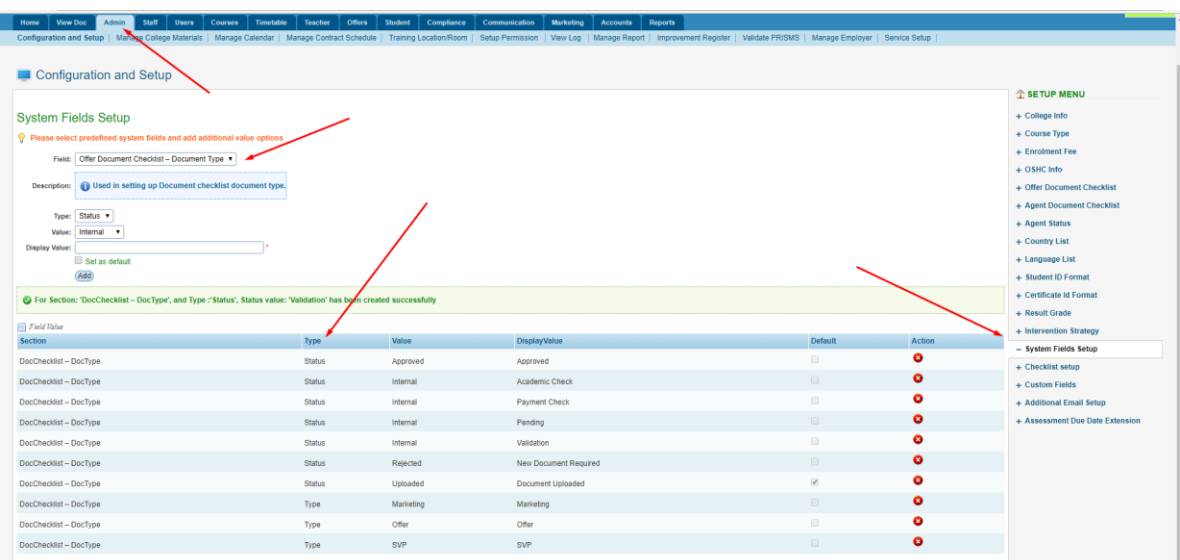

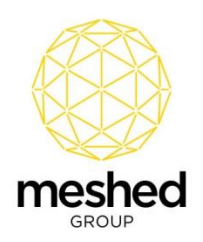

# **Step 2: Setup Document Name for Document Type**

- 1) Navigate to **Admin > Configuration and Setup > Offer Document Checklist**.
- 2) The custom Document Type setup above can be seen in the **Document Type** drop down.
- 3) Using this feature, users can setup various Documents by grouping them using the available **Document Type**.

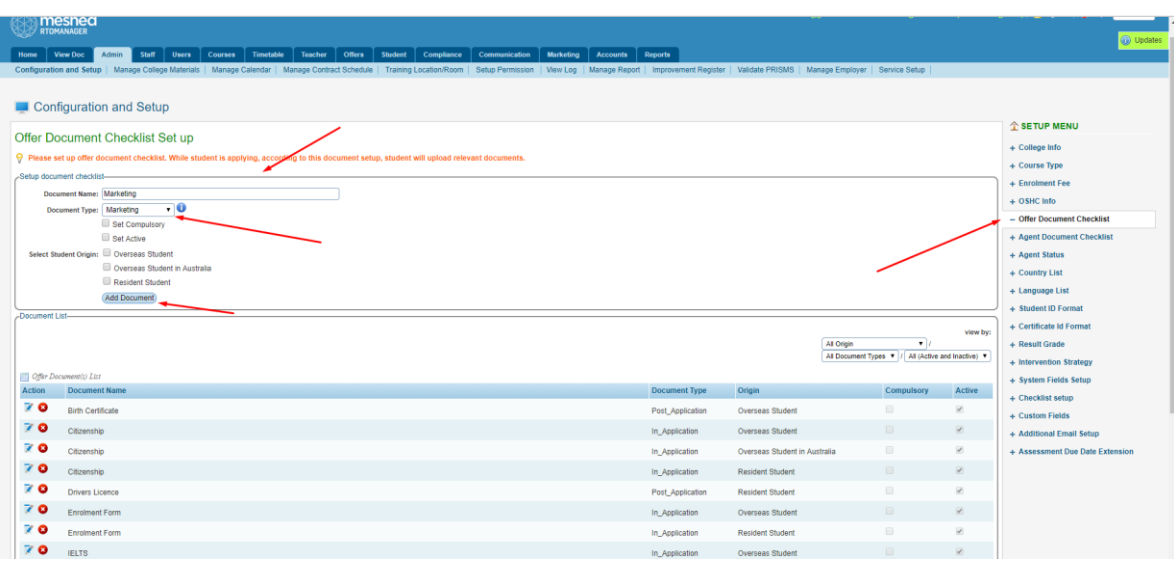

## **Step 3: Create New Application**

1) Documents with a Type of "In\_Application" are listed in Step 5 of the Application process.

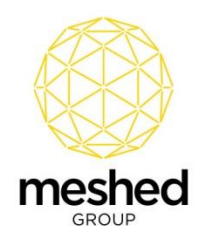

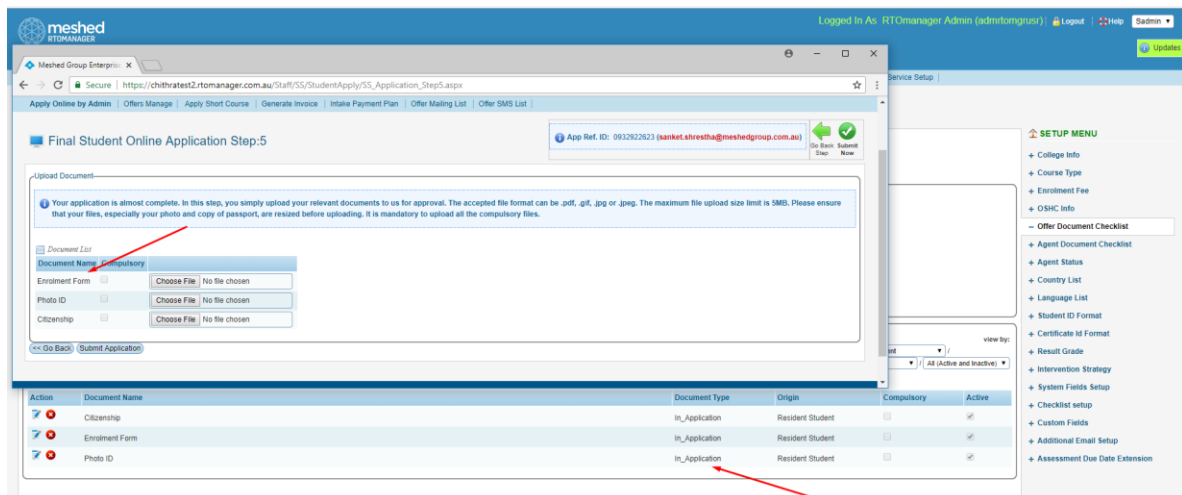

# **Step 4: Document Upload from Agent Portal**

- 1) Log into the Agent portal
- 2) Navigate to **New Application > Offer List**.
- 3) **Click Upload/View Document Checklist Action Icon**.

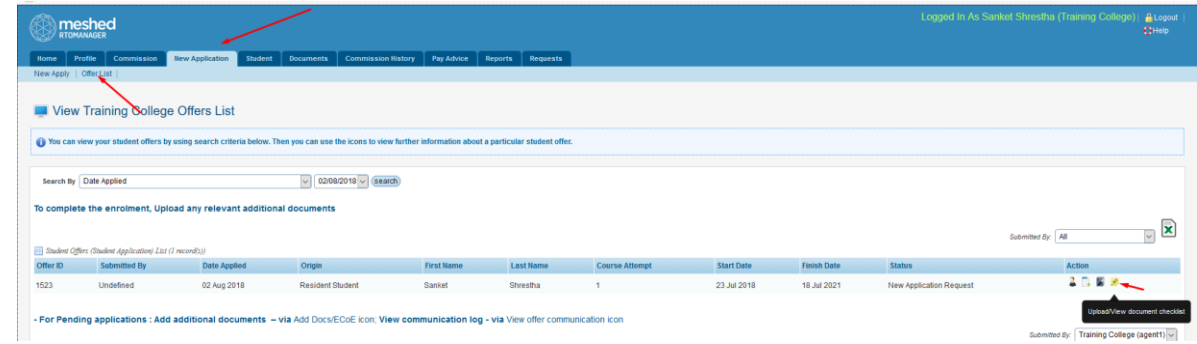

4) A pop-up window opens where the Agent can view document names for various Types and Status:

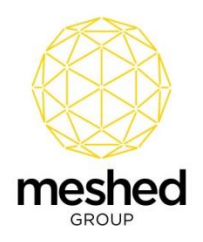

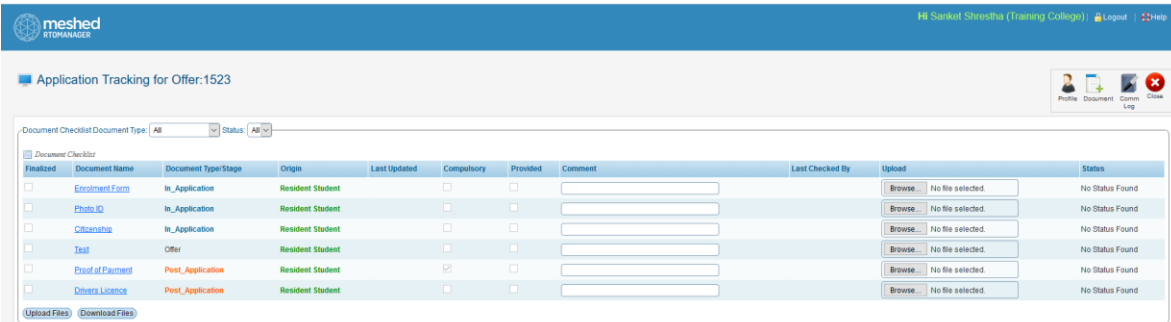

- 5) Agent can upload documents.
- 6) For documents the Agent Uploads the Status will change to "Document Upload" and the comment will be recorded as "Uploaded by Agent".

**Note:** Agents are not able to update status but can edit the comment.

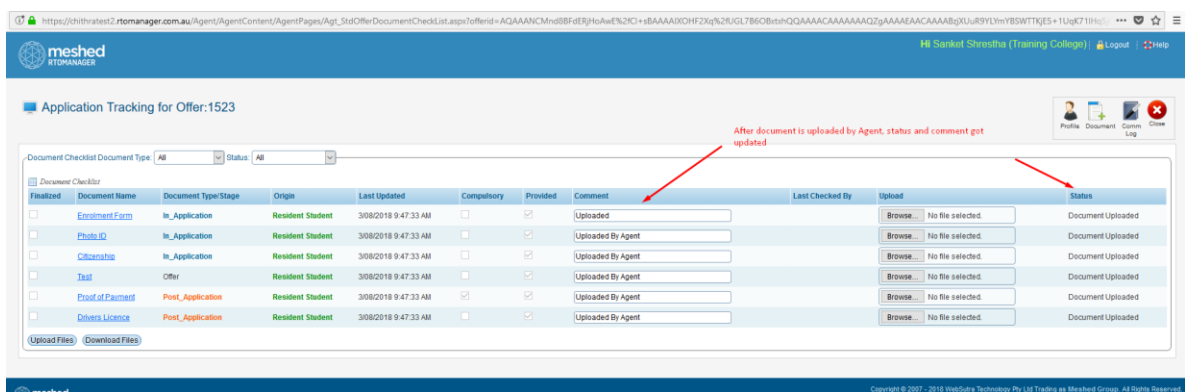

7) Click the **Download Files** button and the files are downloaded in a zipped format. The zip file contains the files in document type folders, for example "In Application", "Offer" and "Post Application".

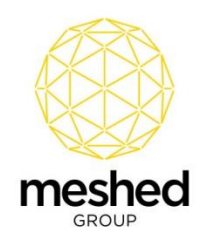

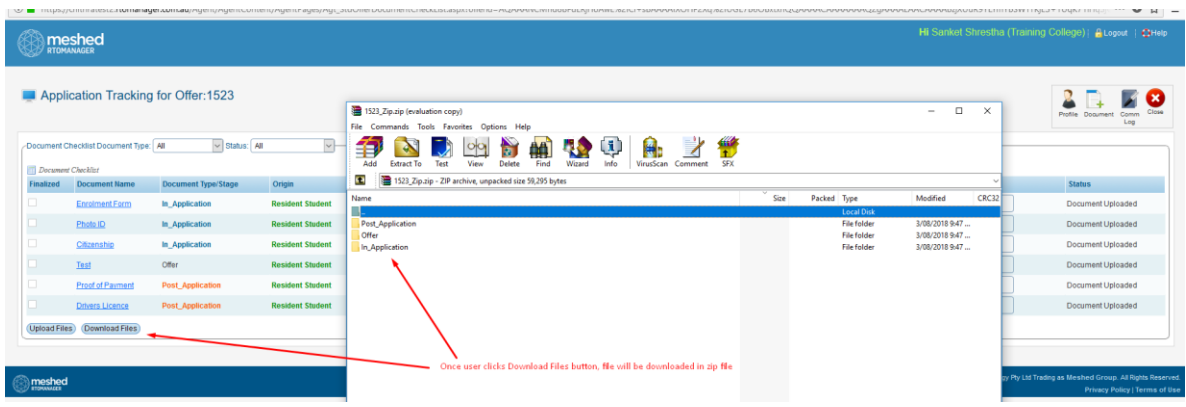

# **Step 5: View Documents Uploaded by Agent**

- 1) Log into the Staff Portal.
- 2) Navigate to **Offers > Offer Manage**.
- 3) Click **View/Edit this Application Detail Action Icon**.

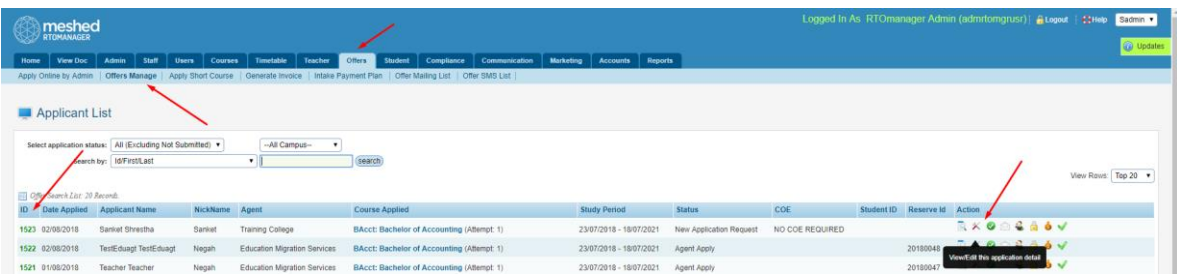

- 4) Click **Offer Document Checklist Action Icon**.
- 5) Staff can view and download the documents uploaded by Agent.

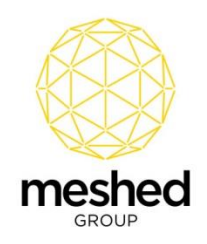

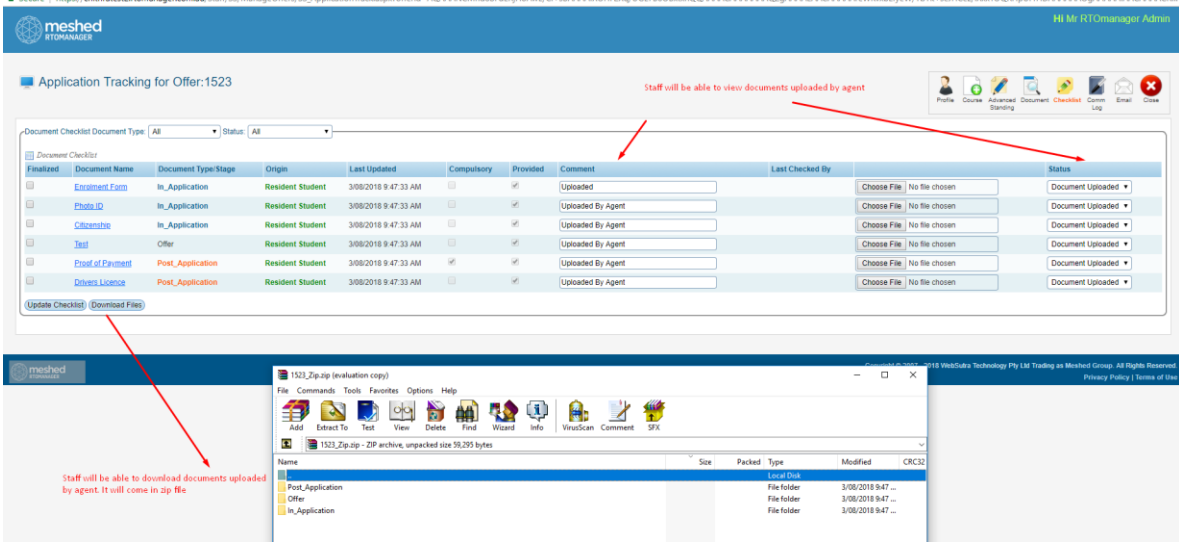

6) After reviewing the documents, Staff can update the status of each document as required.

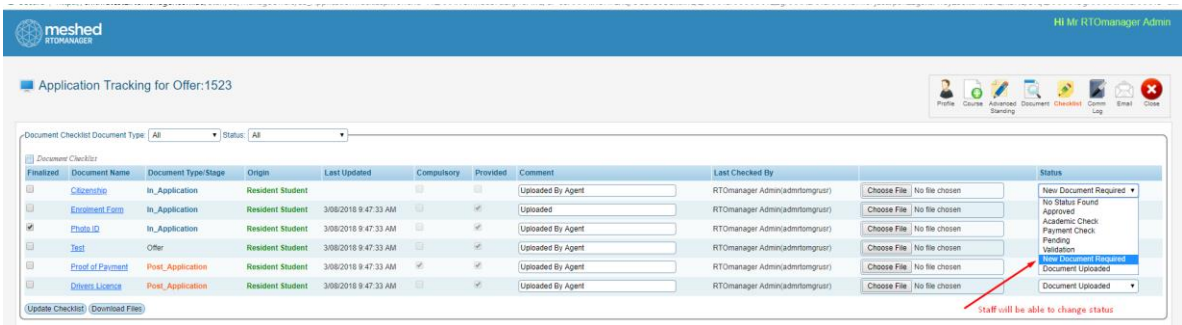

7) When Staff reject a document, the Agent will receive an email notification.

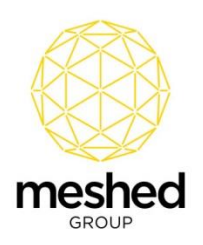

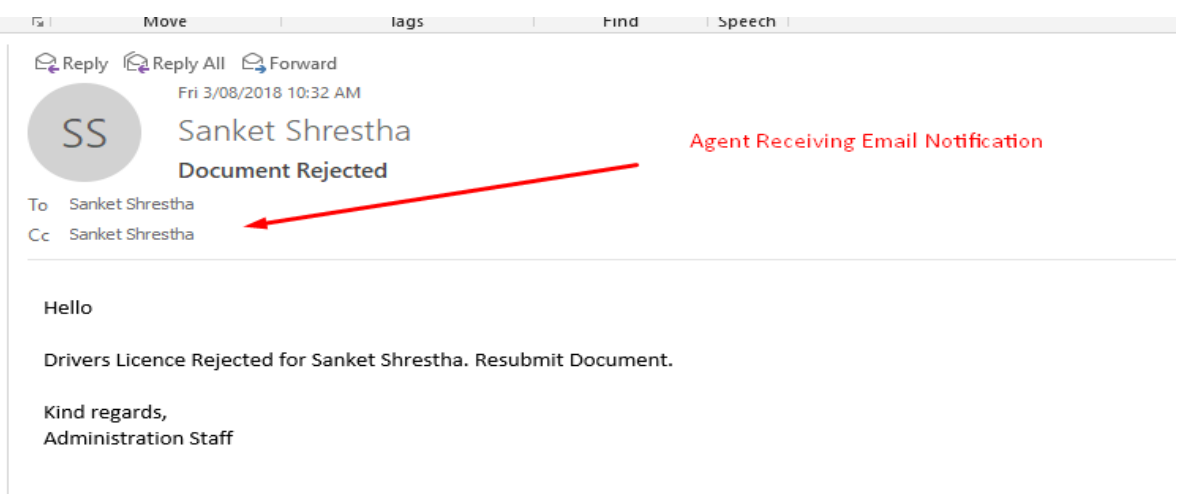

8) A rejected subfolder is created, and the rejected documents are moved here.

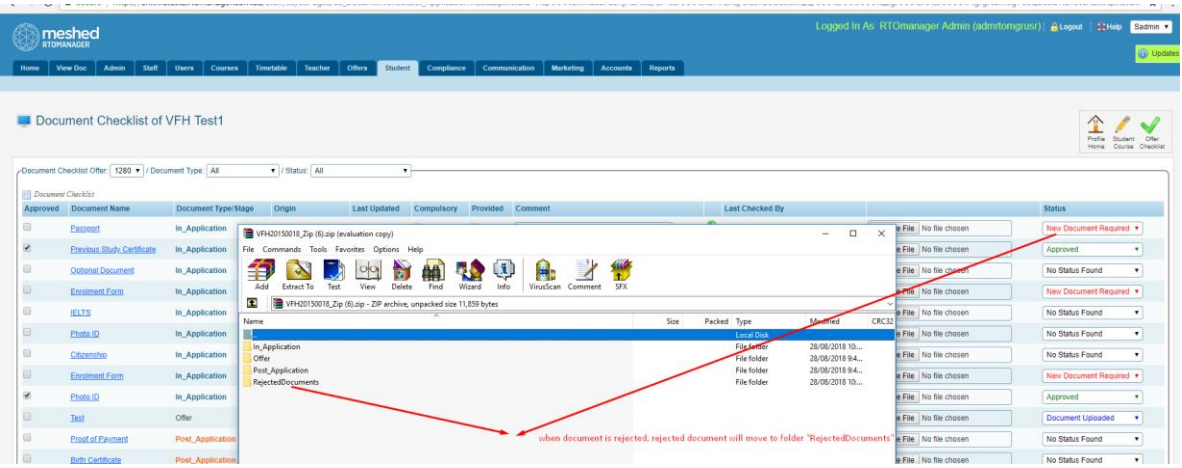

**Note:** To ensure email notification, when setting up status, the display Value of Rejected Status should be "New Document Required".

9) When the Agent logs in to the Agent Portal a notification can be seen on the Dashboard.

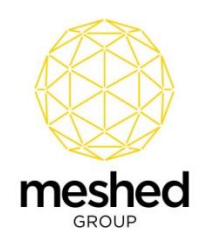

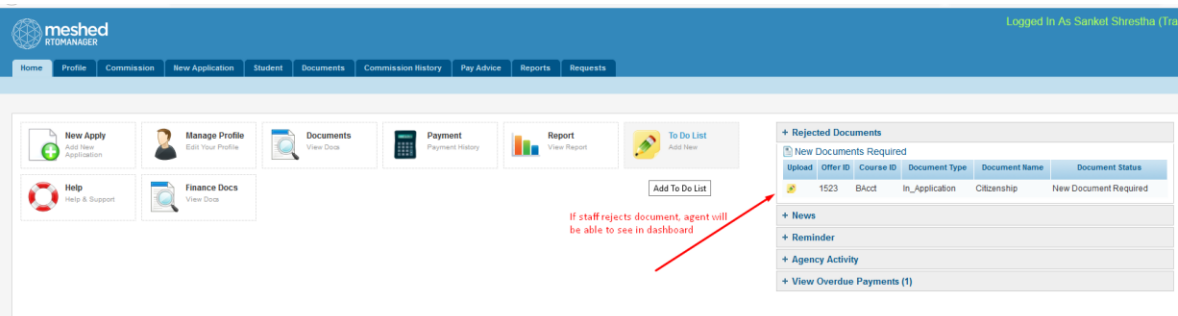

10) Using the Agent Portal, an Agent can re-upload and resubmit any rejected documents.

**Note:** For documents that were approved by Staff, the Agent is not able to re-upload those documents.

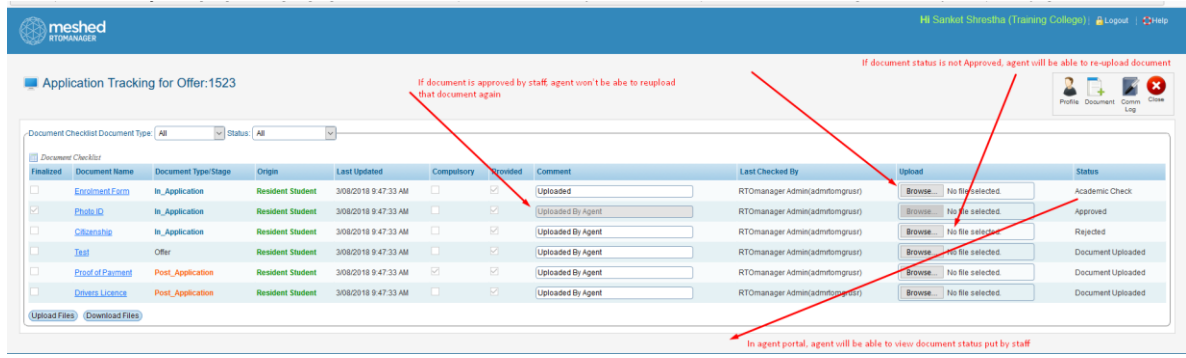

# **Step 6: ECOE Request Document and Additional Document Upload from Agent Portal**

- 1) Log into the Agent Portal
- 2) Navigate to **New Application > Offer List**.
- 3) Click **Add Docs/ECOE Request**.

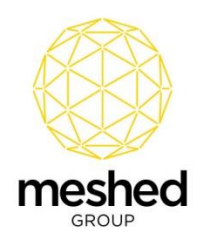

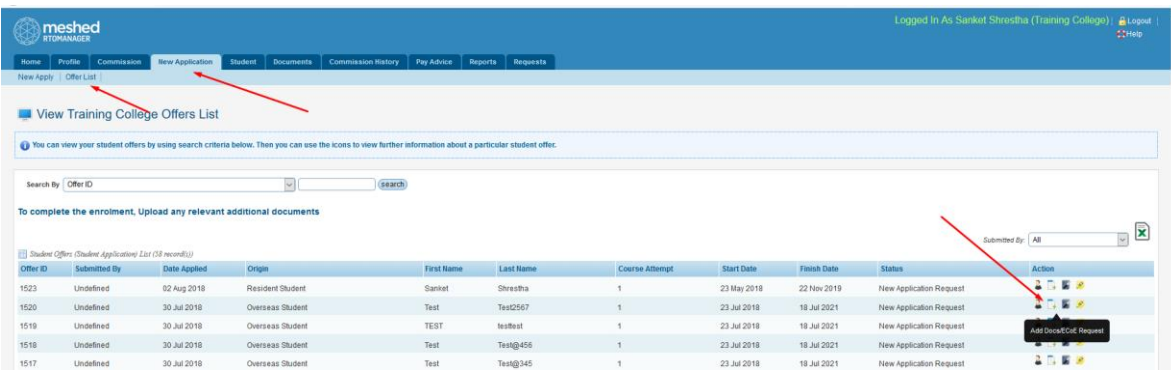

4) A pop-up window opens where the Agent can upload **ECOE Request Documents** and **Additional Documents.**

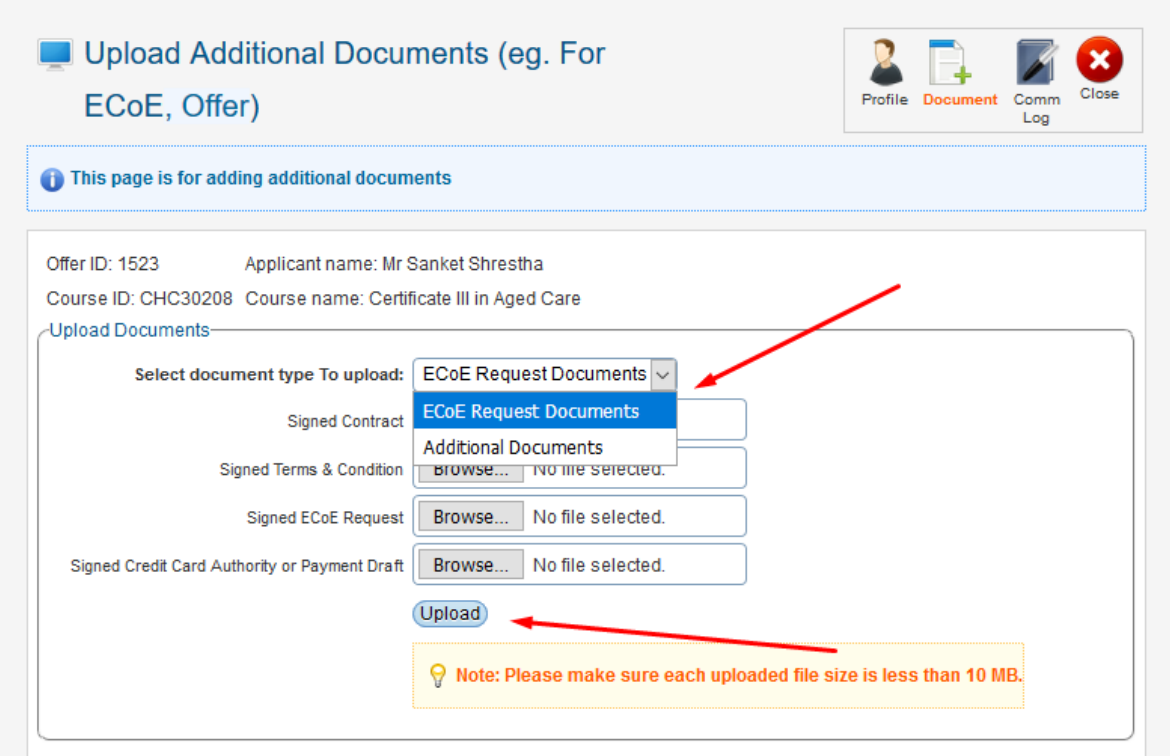

**Note:** After uploading a document the Agent cannot view the document.

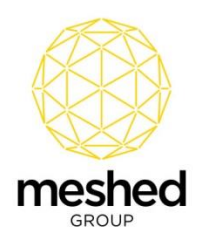

## **Step 7: View and Download ECOE and Additional Document from Staff Portal**

- 1) Log into the Staff Portal.
- 2) Navigate to **Offers > Offers Manage**.
- 3) Click **View/Edit This Application Detail**.
- 4) A pop-up window opens.
- 5) Click **Document Action Icon**.

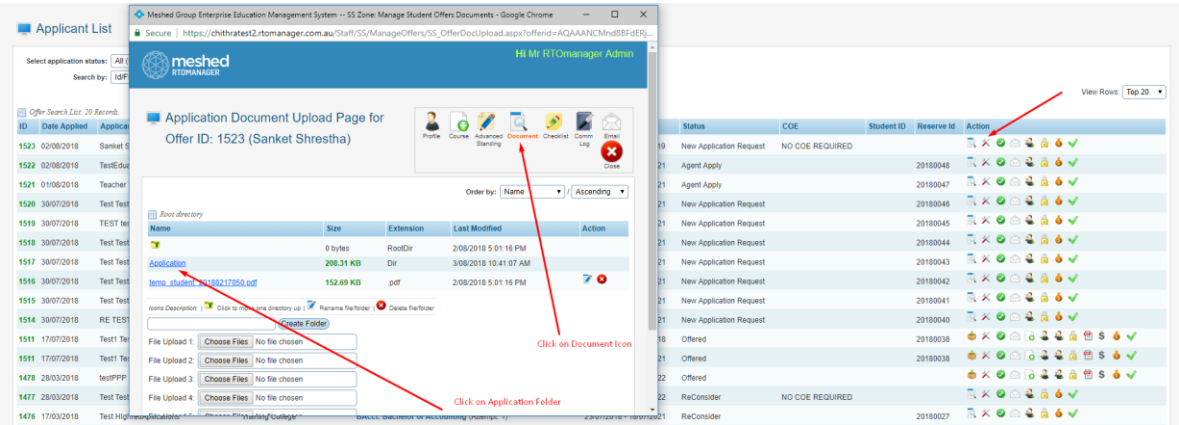

6) Staff can view the folders ["AdditionalDoc"](javascript:__doPostBack() and ["ECoE\\_Req"](javascript:__doPostBack() containing the uploaded documents.

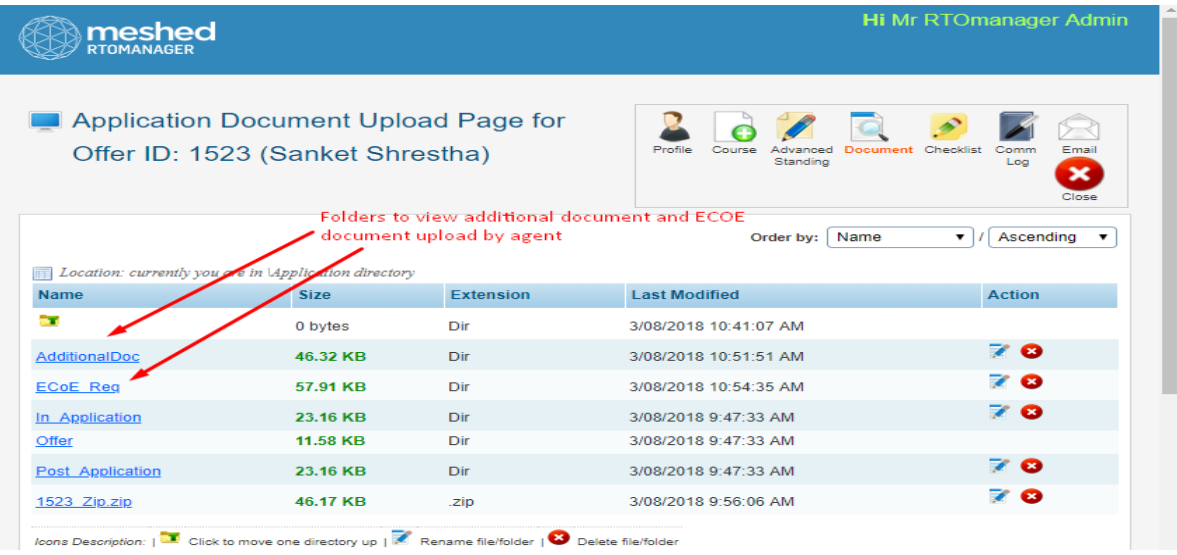

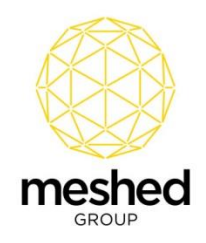

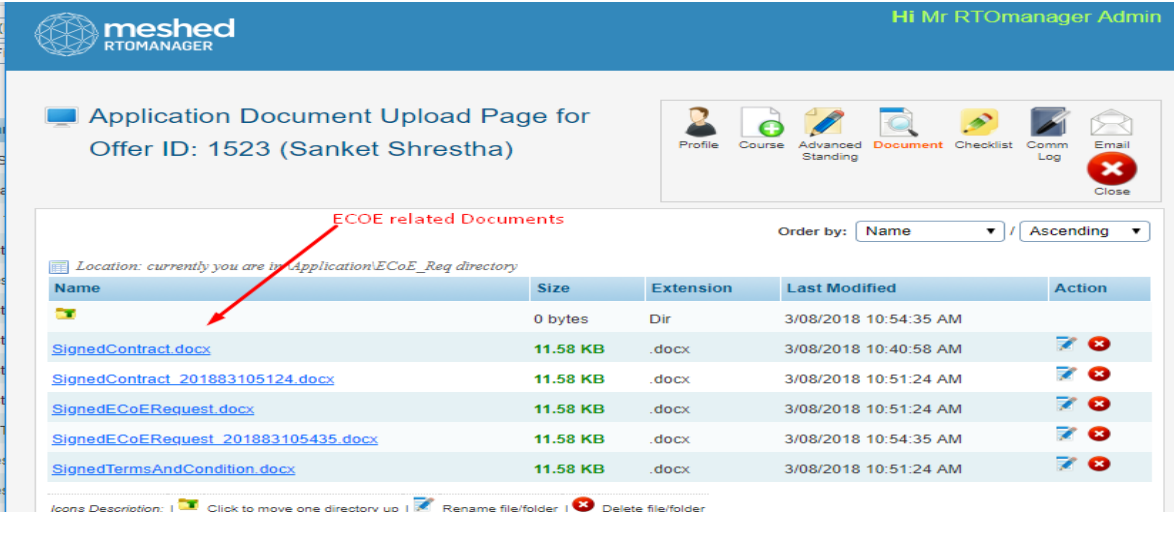

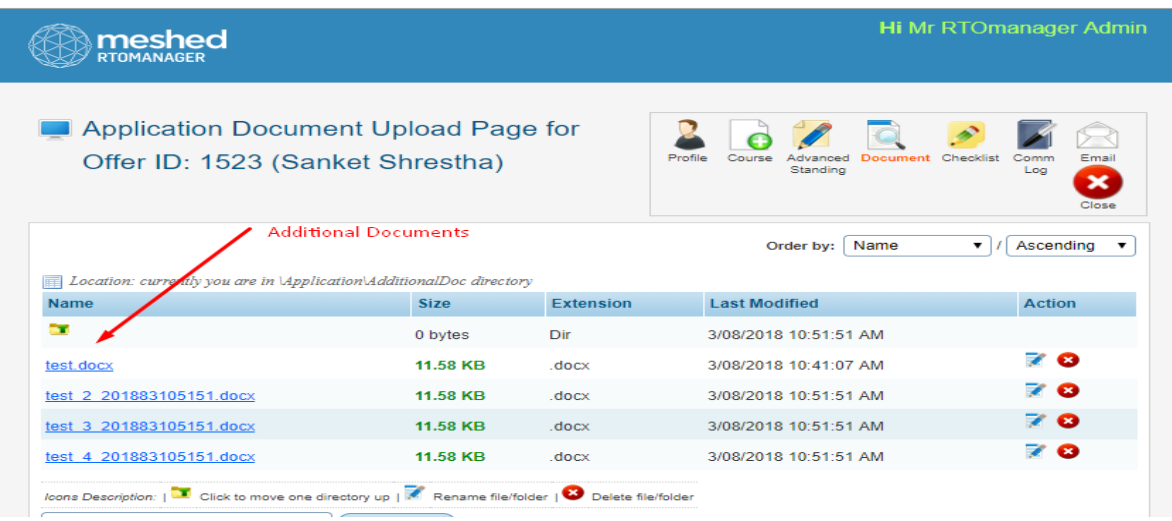

# **Step 8: Viewing Document Checklist in Student Section from Staff Portal**

- 1) Following the Applicant conversion to a Student during Offer Management, log into the Staff Portal.
- 2) Navigate to **Student > Student Profile**.
- 3) Click **Checklist Action Icon**.
- 4) Staff can view the list of documents and their status and can update the status.

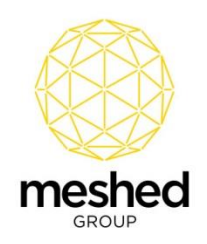

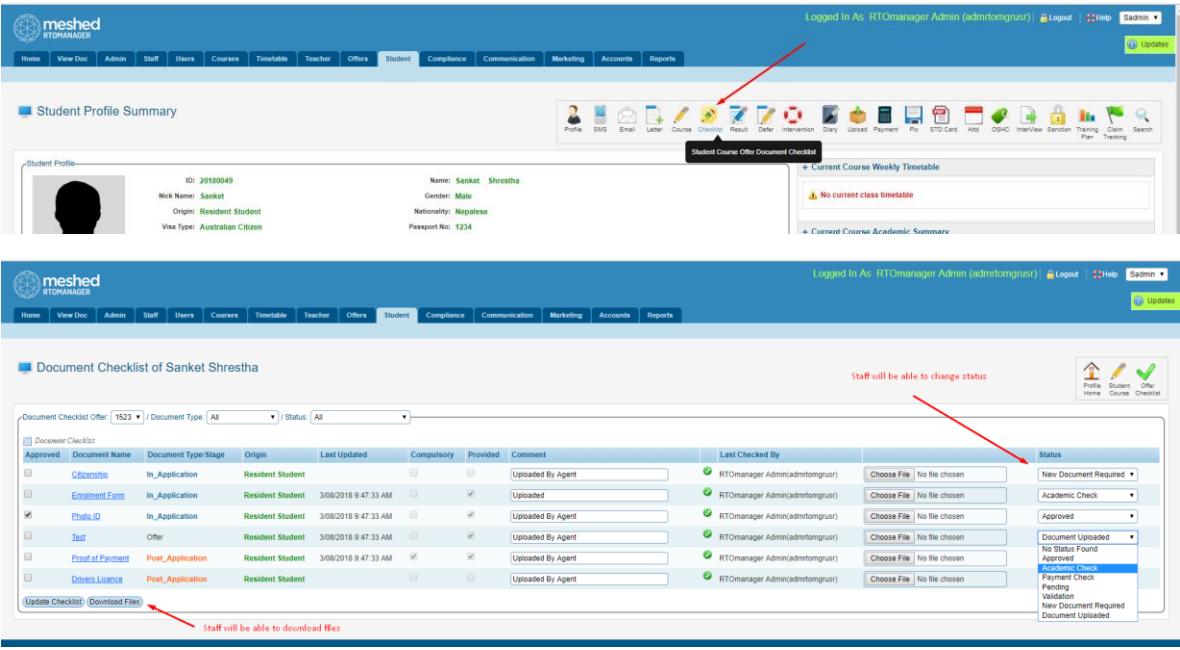

**Step 9: Viewing Document Checklist of Student in Agent Portal**

- 1) Log into the Agent Portal.
- 2) Navigate to **Student > Student Profile**.
- 3) Click **Upload/View Document Checklist Action Icon**.

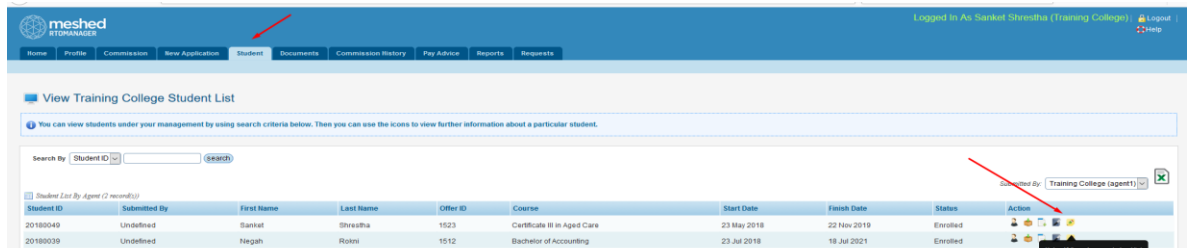

4) Agent can view the list of documents and their status and can upload and download documents.

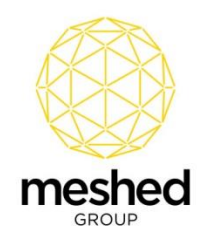

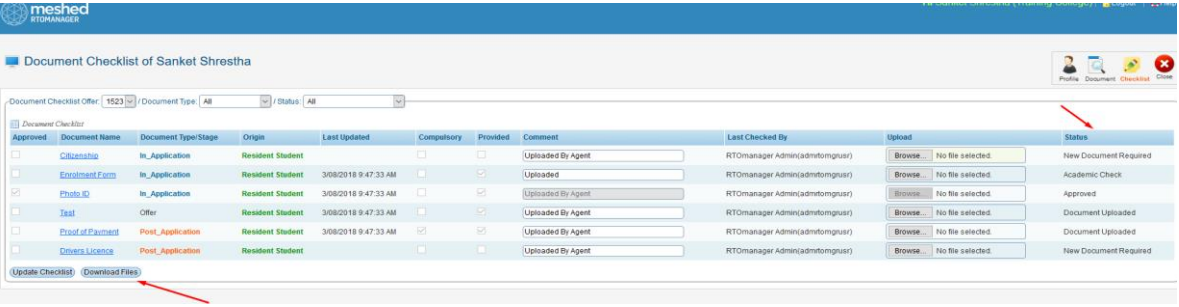